**Integration Designer** バージョン **7.5**

# **WebSphere Adapter for Flat Files** を使み取りと書き込み

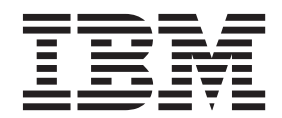

#### - お願い 一

本書および本書で紹介する製品をご使用になる前に、 23 [ページの『特記事項』に](#page-26-0)記載されている情報をお読みください。

このエディションは、IBM Integration Designer のバージョン 7.5 に適用されます。 お客様の環境によっては、資料中の円記号がバックスラッシュと表示されたり、バックスラッシュが円記号と表示さ れたりする場合があります。

原典: Integration Designer Version 7.5 Version 7 Release 0 Reading and writing files using the WebSphere Adapter for Flat Files

発行: 日本アイ・ビー・エム株式会社

担当: トランスレーション・オペレーション・センター

第1刷 2011.6

**© Copyright IBM Corporation 2007, 2011.**

# 目次

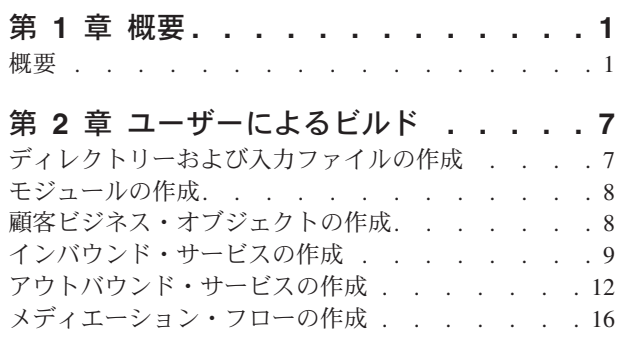

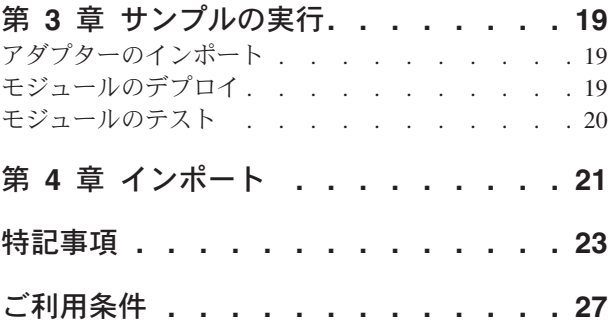

**iv** IBM Integration Designer: WebSphere Adapter for Flat Files を使用したファイルの読み取りと書き込み

# <span id="page-4-0"></span>第 **1** 章 概要

このサンプルでは、IBM WebSphere Adapter for Flat Files を使用して、アプリケーションでファイル・シ ステム上のファイルの読み取りと書き込みを行う方法の実例を示します。また、着信データを処理し、処理 後のデータをファイル・システム上のファイルに書き込むアプリケーションを IBM® Integration Designer で作成する方法についても説明します。このサンプルは、アダプター全般、特にフラット・ファイル・アダ プターを使用して作業する開発者向けに書かれています。

### 学習目標

このサンプルを完成させると、IBM Integration Designer を WebSphere Adapter for Flat Files と共に使用し て、ファイル・システム上のファイルからデータを読み取り、そのデータをサービス指向アーキテクチャー (SCA) アプリケーションで処理し、処理済みのデータをファイル・システム上のファイルに書き込むアプ リケーションを開発する方法を理解できます。具体的には、以下のタスクの実行方法を学習します。

- フラット・ファイル・アダプターで外部サービス・パターン・ウィザードを使用して、ファイル・シス テム上のファイルからデータを読み取るインバウンド・サービスを開発する
- v 同じウィザードおよびアダプターを使用して、ファイル・システム上のファイルにデータを書き込むア ウトバウンド・サービスを開発する
- v ファイル・システム上のファイルから読み取ったデータを処理するビジネス・ロジックを実装する
- v アプリケーションをテストする

このサンプルは、以下のランタイム環境で使用できます。

- WebSphere® Enterprise Service Bus
- IBM Process Server

このアプリケーションをユーザーがビルドしてテストするために必要な時間は、約 30 分です。既にビルド 済みのアプリケーションをインポートしてテストすることもでき、その場合に要する時間は 10 分です。

### 概要

このチュートリアルを使用して作業するときは、フラット・ファイルやアダプターのほか、IBM Integration Designer で作成されたアプリケーションとの間でアダプターを使用して行うデータ処理に関連して、いく つかの概念を理解しておく必要があります。また、作成するアプリケーションについての高度な理解も必要 です。

このセクションでは、以下の概念について説明します。

- フラット・ファイル
- WebSphere Adapter for Flat Files
- インバウンド処理
- ファイル分割
- レコード区切り文字
- サイズによる分割
- v カスタム・データ・バインディング
- アウトバウンド処理

• このチュートリアルでのアプリケーションの概要

### フラット・ファイルとは

「フラット・ファイル」という用語は、ローカル・ファイル・システムに保管されているすべてのファイル を指し、構造化データベース内のファイルなどのより複雑なファイル・セットと対立する用語です。フラッ ト・ファイル内のデータ・レコードは順次に保管されるのが一般的で、データベース・ストレージに見られ るような索引、キー、リレーションシップなどのメタデータを伴っていません。Adapter for Flat Files を使 用すると、すべてのタイプのファイルを読み書きできます。2 つの一般的なデータ・フォーマットは、 XML レコードとコンマ区切り値 (CSV) レコードです。次の例は、各フォーマットのレコードを示してい ます。

#### **XML** フォーマット

<?xml version="1.0" encoding="UTF-8"?> <customer> <title>Mr</title> <name>Smith</name> <city>Ottawa</city> <state>ON</state> </customer> <customer> <title>Mrs</title> <name>Jones</name> <city>Winnipeg</city> <state>MB</state> </customer>

**CSV** フォーマット

Mr,Smith,Ottawa,ON Mrs,Jones,Winnipeg,MB

#### **WebSphere Adapter for Flat Files** とは

あるディレクトリーにファイル・セットを出力する外部システムがあるとします。例えば、注文情報を格納 したテキスト・ファイルを生成する注文処理システムなどが考えられます。それらの情報はオフピーク時間 にバッチ・モードで処理されます。この場合は、WebSphere Adapter for Flat Files を IBM Integration Designer と一緒に使用して、それらのファイルの作成と管理に役立てます。

ご使用のアプリケーションは、Adapter for Flat Files を使用してファイルの作成と管理を行うか、ディレク トリーをモニターし、そのディレクトリーからファイルを読み取ることができます。Adapter for Flat Files に関連したサービスを作成するときは、次の 2 つのオプションがあり、どちらのオプションも製品のイン フォメーション・センターに文書化されています。

- v シンプル外部サービス・ウィザード: このウィザードを使用して、ユーザーは WebSphere Adapter for Flat Files が読み書きを行うディレクトリーとそれらのディレクトリーのデータ・フォーマットを指定 し、サービスを作成します。その後、このウィザードによって、そのサービスが生成されます。多くの ユーザーにとって、サービスを作成するには、この迅速で簡単な方法で十分です。このチュートリアル では、この方法を使用します。
- v 拡張サービス・ウィザード: このウィザードを使用して、ユーザーはより長時間の包括的なプロセスによ るサービスを作成します。ユーザーによっては、このさらに詳細な方法の方が適している場合がありま す。最初に、必要となるアダプターのタイプを指定し、次に WebSphere Adapter for Flat Files が読み書 きを行うディレクトリーと、それらのディレクトリーのデータ・フォーマットを指定します。その後、 拡張セクションのフィールドがある後続の各ページを使用して、生成されるサービスをさらに細かく制 御します。
- **2** IBM Integration Designer: WebSphere Adapter for Flat Files を使用したファイルの読み取りと書き込み

### インバウンドおよびアウトバウンド処理とは

インバウンド処理 は WebSphere Adapter for Flat Files がファイル・システムをモニターし、新規ファイ ルを読み取り、アプリケーション内の操作へデータを送信する操作モードです。

アウトバウンド処理 は、WebSphere Adapter for Flat Files が (アプリケーションのコンポーネントから) 要求を受信し、ファイル操作を実行し、該当する場合は結果を呼び出し元に返す操作モードです。操作の例 としては、ファイルの作成、ファイルへの書き込み、特定のファイルが存在するかどうかの検査が含まれま す。

#### インバウンド処理

インバウンド処理のとき、Adapter for Flat Files はイベント・ディレクトリーによって生成されるイベント (例えば、イベント・ディレクトリーにファイルが置かれます) を listen します。イベント とは、イベン ト・ディレクトリー内でどのような変更が発生したかを記録したレコードのことです。Adapter for Flat Files が新規ファイルの有無をモニターするディレクトリーは、イベント・ディレクトリー と呼ばれます。

次の図は、インバウンド処理のときに発生する 4 つのステップを示しています。

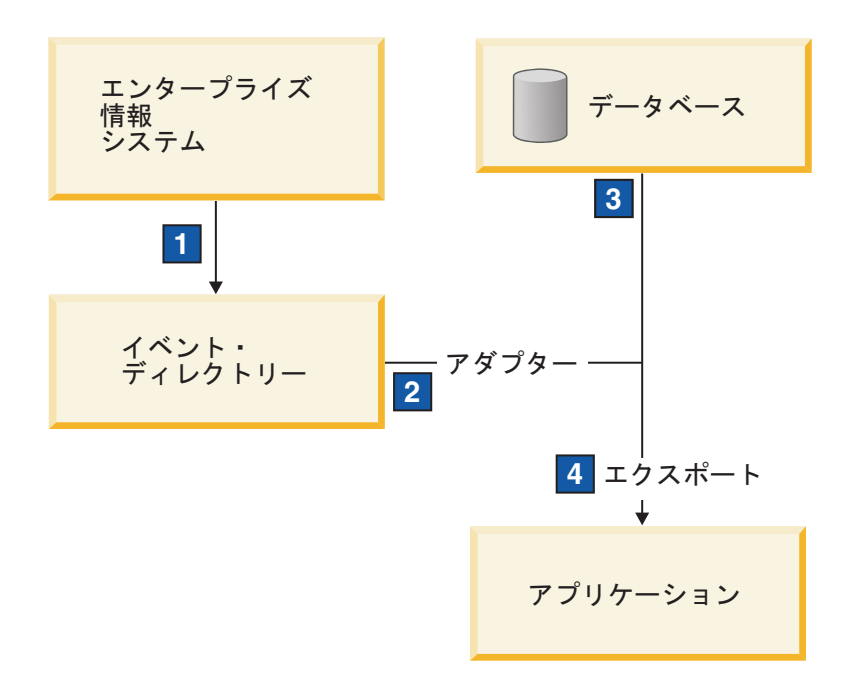

- 1. 外部システムが、ファイルをイベント・ディレクトリーへ出力します。
- 2. Adapter for Flat Files がイベント・ディレクトリーにファイルがあるかどうかポーリングを行い、それ らのファイルからのデータをイベントに変換します。特定のタイプのファイルの有無、または特定の期 間に作成されたファイルの有無についてポーリングを行うよう、アダプターを構成できます。
- 3. イベントは、一時的にイベント・ストアに置かれます。これはデータベースであるか、イベント・テー ブルのメモリー内表現です。データベースを使用した場合、仮にイベントが作成された後にサーバーが ダウンしても、イベントがアプリケーションによる処理の前に失われることはありません。これは、保 証付き配信 と呼ばれます。メモリー内テーブルを使用するとイベントの処理が速くなりますが、イベン ト・リカバリー機能は失われます。
- 4. Adapter for Flat Files はイベント・ストアからイベントを取得し、外部サービス・ウィザードによって 作成されてエクスポートされたインバウンド・インターフェースを介して、各イベントをビジネス・オ ブジェクトの形で受け渡します。

このデータ取得方式 (つまり、データをビジネス・オブジェクトの形で受け渡す方式) は、非パススルー、 または *Data Transformation Framework* (DTF) と呼ばれ、構造化データに対して機能します。

アプリケーションがデータ・ファイルのフォーマットを認識しない場合は、Adapter for Flat Files をパスス ルー・モードで稼働するよう構成し、非構造化データに対して機能させることができます。その場合、イベ ントはビジネス・オブジェクトに変換されません。

### ファイル分割

ファイル分割機能は、取得したいファイルが大きい場合、またはそれぞれのファイルに複数のレコードが入 っている場合に使用します。区切り文字または固定サイズ値に基づいて、ファイルをより小さなチャンクに 分割でき、ファイルの各パーツを並列で処理できます。各チャンクは別々のイベントと見なされ、エクスポ ートされたインバウンド・インターフェースを通じてアプリケーション内の操作へ個別に送信されます。

#### レコード区切り文字

一般に、入力はファイルごとに単一のレコードとして保管されます。しかし、入力ファイルに複数のレコー ドが含まれているときは、多くの場合、区切り文字によってファイル内のレコードが分離されます。区切り 文字は任意のテキスト・ストリングで、通常は文字の組み合わせの後に ¥r¥n (プラットフォームに依存す る改行文字) を付けます。アダプターは、区切り文字を含んでいるファイルの読み取りと書き込みの両方が できます。

前述した XML フォーマットおよび CSV フォーマットの例を使用すると、次の例では、#### の後に改行 を付けたストリングを XML ファイル内で区切り文字として使用しています。CSV ファイルでは、改行を 区切り文字としています。

#### **####** を区切り文字とした **XML** フォーマット

<?xml version="1.0" encoding="UTF-8"?> <customer> <title>Mr</title> <name>Smith</name> <city>Ottawa</city> <state>ON</state> </customer> #### <customer> <title>Mrs</title> <name>Jones</name> <city>Winnipeg</city> <state>MB</state> </customer> ####

#### 改行を区切り文字とした **CSV** フォーマット

Mr,Smith,Ottawa,ON Mrs,Jones,Winnipeg,MB

### サイズによる分割

サイズによる分割フィーチャーは、ファイルをより小さなチャンクに分割し、アプリケーション内の操作へ 1 つずつ転送するために使用される点で、区切り文字による分割によく似ています。このフィーチャーはパ ススルー・シナリオで非構造化データに使用します。この非構造化データはビジネス・オブジェクトに変換 されないからです。アダプターでの分割条件は、バイト数として指定します。アダプターはファイルをその バイト・サイズのチャンク (イベント) として読み取ります。各チャンクは分割条件で定義されたサイズに なりますが、最後のチャンクだけは例外で、それより小さくなる場合があります。

**4** IBM Integration Designer: WebSphere Adapter for Flat Files を使用したファイルの読み取りと書き込み

### カスタム・データ・バインディング

フラット・ファイル内のデータは、前述した XML フォーマットや CSV フォーマットなど、さまざまな フォーマットになる可能性があります。それ以外のフォーマットとしては、名前と値のペア、タブ区切り、 固定幅などのフォーマットがあります。データ・ハンドラー は、データ・ファイル内のフォーマットから ビジネス・オブジェクトの属性へのマッピングを行います。

Adapter for Flat Files のデフォルトのデータ・バインディングを使用すると、ファイルを XML フォーマ ットとの間で変換することができます。それ以外のフォーマットでは、ファイル・フォーマットとビジネ ス・オブジェクトの間のマッピングを定義したカスタム・データ・ハンドラーを使用する必要があります。 カスタム・データ・ハンドラーを実装するには、特定のフォーマットのデータを変換する Java クラスを作 成し、アダプターを構成するときに、そのクラスを外部サービス・ウィザードに入力します。

カスタム・データ・ハンドラーについて詳しくは、IBM Integration Designer の資料を参照してください。

#### アウトバウンド処理

ファイルの書き込みまたは変更を行うために、アプリケーションはアウトバウンド・インターフェースで定 義された操作を使用します。アウトバウンド・インターフェースは、外部サービス・ウィザードを使用して 作成します。以下のさまざまな操作タイプを使用して、非構造化データ (パススルー・モード) と構造化デ ータ (非パススルー・モード) のどちらでも作成できます。

- v 作成 データを新規ファイルに保管するか、空のファイルを作成します。
- v 追加 既存のファイルにデータを追加します。まだファイルが存在していなかった場合は、新規ファイ ルが作成されます。
- v 上書き 既存のファイルを新規データで上書きします。
- v 削除 既存のファイルを削除します。
- v 存在 特定のファイルが存在するかどうかを検査します。
- v リスト ディレクトリー内のファイルをリストします。
- v 取得 ファイルから内容を読み取ります。

シンプル外部サービス・ウィザードでは、作成操作と追加操作のみが使用されます。

#### このチュートリアルでのアプリケーションの概要

顧客レコード情報を収集するために、ファイル・システム内の特定のディレクトリーをモニターするアプリ ケーションを作成する場合を考えてみます。ファイルが作成されると、アダプターは指定されたファイル・ スプリッター区切り文字を使用して、ファイルの内容をビジネス・オブジェクトに分割します。それぞれの ビジネス・オブジェクトについてエクスポートが呼び出されます。エクスポートはメディエーション・フロ ーへワイヤリングされており、そのフローはアダプターを呼び出して、レコードを出力ディレクトリー内の 独自のファイルに書き込みます。

次の図は、このシナリオを示しています。

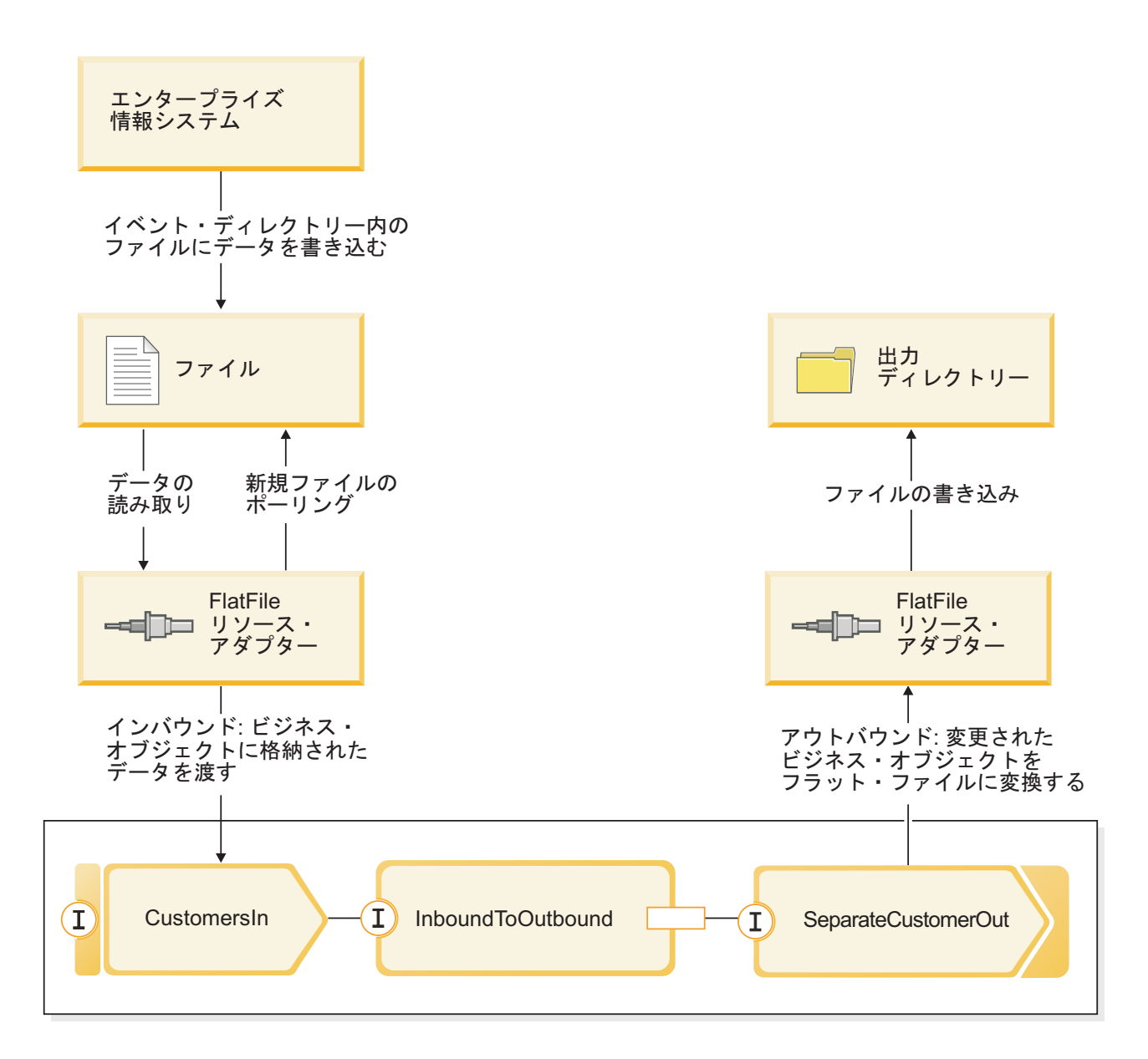

顧客レコードを含んでいるファイルがインバウンド・イベント・ディレクトリーに入っている場合、リソー ス・アダプターはそれらを取得し、顧客ビジネス・オブジェクトを作成し、モジュール内のエクスポートを 呼び出します。このエクスポートはメディエーション・フローを開始します。メディエーション・フローは ファイル・サービスを呼び出し、そのファイル・サービスは、既存のファイルの数に基づき、その名前を使 用して、新しいファイル名を生成します。

# <span id="page-10-0"></span>第 **2** 章 ユーザーによるビルド

ユーザーは、このサンプルを自分自身でビルドすることができます。

## 学習目標

IBM Integration Designer でウィザードとエディターを使用してこの実地サンプルをビルドする際は、以下 のことを行います。

- ディレクトリーを作成する
- v 開発するサービスを格納するためのモジュールを作成する
- v 開発時間を節約するために、ビジネス・オブジェクトをインポートする
- v アダプター・パターン・ウィザードを使用して、インバウンド・サービスを作成する
- v 同じウィザードを使用してアウトバウンド・サービスを作成する
- v メディエーション・フローを作成します。
- v モジュールのデプロイ
- v モジュールのテスト

# ディレクトリーおよび入力ファイルの作成

ファイルの取り出しと保管に、いくつかのディレクトリーが使用されます。入力ファイルは、テストに使用 されます。

使用するファイル・システムに以下のディレクトリーを作成してください (Windows オペレーティング・ システムを想定)。

- 1. c:¥flatfiles ディレクトリーを作成します。
- 2. フラット・ファイル・ディレクトリーに以下のサブディレクトリーを作成します。
	- a. c:¥flatfiles¥inboundevents
	- b. c:¥flatfiles¥inboundarchive
	- c. c:¥flatfiles¥outputdir

Linux ユーザーの場合: Linux ファイル・システムを使用して同様なファイル構造を作成してくださ い。

3. 次の customer.txt ファイルを作成し、c:¥flatfiles ディレクトリーに追加します。アプリケーション をテストするときは、そのファイルを **c:¥flatfiles¥inboundevents** ディレクトリーにコピーできます。ア プリケーションは、そのファイルを処理すると、このディレクトリーから削除します。

名前空間値 **SeparateCustomers** は、次のセクションで作成するモジュール名と一致する必要があること に注意してください。

```
<?xml version="1.0" encoding="UTF-8"?>
<p:Customer xsi:type="p:Customer"
   xmlns:xsi="http://www.w3.org/2001/XMLSchema-instance"
xmlns:p="http://SeparateCustomers">
 <customerName>John Doe</customerName>
  <Address>170 Baseline Ave</Address>
  <City>Ottawa</City>
```

```
<State>ON</State>
</p:Customer>
####
<p:Customer xsi:type="p:Customer"
    xmlns:xsi="http://www.w3.org/2001/XMLSchema-instance"
xmlns:p="http://SeparateCustomers">
  <customerName>Susan Kidman</customerName>
  <Address>104 Candlestick Park</Address>
  <City>Ottawa</City>
  <State>ON</State>
</p:Customer>
####
<p:Customer xsi:type="p:Customer"
    xmlns:xsi="http://www.w3.org/2001/XMLSchema-instance"
xmlns:p="http://SeparateCustomers">
  <customerName>Katheleen Black</customerName>
  <Address>530 Chanticler Road</Address>
  <City>Ottawa</City>
  <State>ON</State>
</p:Customer>
####
<p:Customer xsi:type="p:Customer"
    xmlns:xsi="http://www.w3.org/2001/XMLSchema-instance"
xmlns:p="http://SeparateCustomers">
  <customerName>Gary White</customerName>
  <Address>793 Morin Street</Address>
  <City>Ottawa</City>
  <State>ON</State>
</p:Customer>
####
```
# モジュールの作成

モジュールは、プロジェクト・フォルダーによく似ています。モジュールには、開発するサービスが格納さ れます。

ビジネス・インテグレーション・パースペクティブでモジュールを作成するには、以下の手順に従います。

- 1. メニューから、「ファイル」**>**「新規」**>**「モジュール」を選択します。「新規モジュール」ウィンドウ が開きます。
- 2. 「モジュール名」フィールドに SeparateCustomers と入力します。「完了」をクリックします。
- 3. 「ビジネス・インテグレーション」ビューにモジュールが作成されます。

モジュール名 SeparateCustomers は、前のセクションで定義された入力ファイルに指定されている名前空 間と、同じ値でなければならないことに注意してください。

# 顧客ビジネス・オブジェクトの作成

ビジネス・オブジェクトは、名前、住所、市町村や都道府県など、顧客データを保管するために使用されま す。

顧客ビジネス・オブジェクトを作成するには、以下の手順に従います。

- 1. 「ビジネス・インテグレーション」ビューの **SeparateCustomers** モジュール内の「データ」を右クリッ クします。コンテキスト・メニューから、「新規」**>**「ビジネス・オブジェクト」を選択します。「新 規ビジネス・オブジェクト」ウィンドウが開きます。
- 2. 「名前」には、Customer と入力します。「完了」をクリックします。ビジネス・オブジェクト・エディ ターが開きます。
- **8** IBM Integration Designer: WebSphere Adapter for Flat Files を使用したファイルの読み取りと書き込み

<span id="page-12-0"></span>3. 「フィールドをビジネス・オブジェクトに追加します。」アイコンをクリックします。新しいフィール ドが追加されます。フィールドの名前を customerName に変更します。この手順を繰り返して、フィー ルド「Address」、「City」、「State」を追加します。タイプはデフォルトの string のままにしま す。変更内容を保管し、エディターを閉じます。

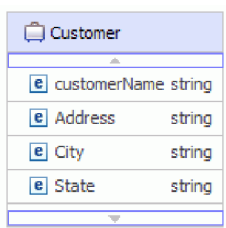

# インバウンド・サービスの作成

インバウンド・サービスは、処理のためにファイル・システムからファイルを受信します。

アダプター・パターン・ウィザードを使用してインバウンド・サービスを作成するには、以下の手順に従い ます。

1. 「**SeparateCustomers**」を右クリックし、コンテキスト・メニューから「新規」**>**「外部サービス」を選 択します。「外部サービス」ウィンドウが開きます。「アダプター」**>**「フラット・ファイル」を展開 します。「シンプル**:** ローカル・ファイルから読み取るインバウンド・フラット・ファイル・サービス を作成する」を選択し、「次へ」をクリックします。

あるいは、「**SeparateCustomers**」**-**「アセンブリー・ダイアグラム」に切り替え、アセンブリー・エデ ィターのパレットから「インバウンド・アダプター」を展開します。「フラット・ファイル」アダプタ ーを選択してから、アセンブリー・エディターのキャンバスをクリックします。「外部サービス」ウィ ンドウが開きます。「アダプター」**>**「フラット・ファイル」を展開します。「シンプル**:** ローカル・フ ァイルから読み取るインバウンド・フラット・ファイル・サービスを作成する」を選択し、「次へ」を クリックします。

2. 「新規インバウンド・フラット・ファイル・サービス」ページが開きます。名前を **CustomersIn** に変 更し、「次へ」をクリックします。

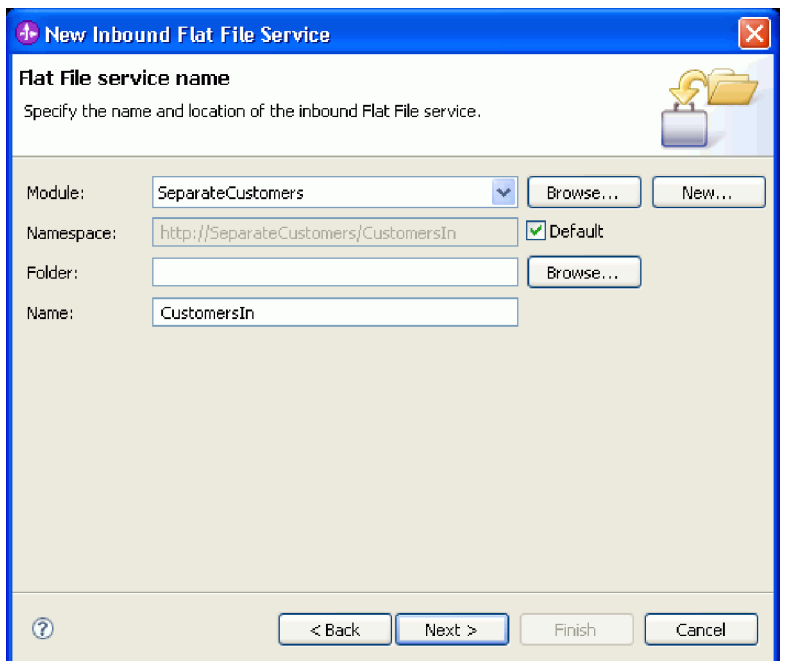

3. 「ビジネス・オブジェクトおよびディレクトリー」ページが開きます。「参照」を使用して、前に作成 したビジネス・オブジェクトの「**Customer**」までナビゲートし、これを選択します。ディレクトリー項 目には、既に 7 [ページの『ディレクトリーおよび入力ファイルの作成』で](#page-10-0)入力ファイルを入れた flatfiles¥inboundevents ディレクトリーを選択します。「次へ」をクリックします。

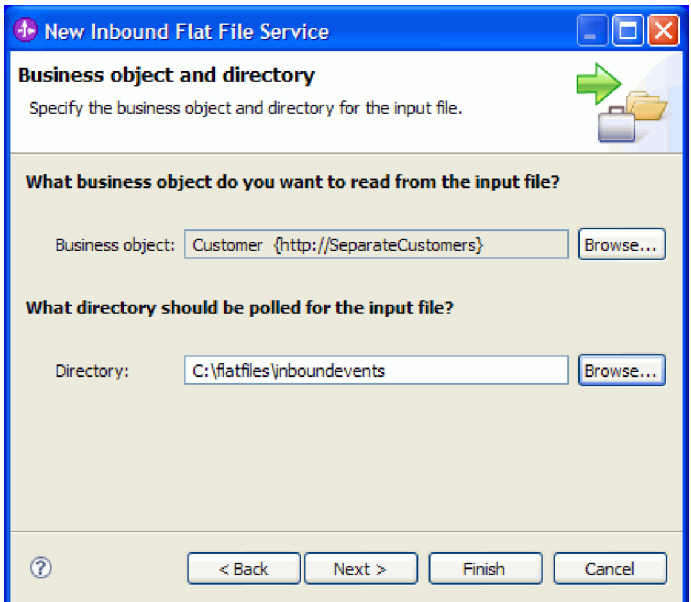

4. 「入力ファイル・フォーマットとファイル内容の分割オプション」ページが開きます。デフォルトの入 力ファイル・フォーマットの「XML」を受け入れます。XML ファイル・フォーマットは、ビジネス・ オブジェクトを格納するためにサービス指向アーキテクチャー (SOA) アプリケーションで使用される 標準ファイル・フォーマットです。ただし、前に作成したカスタム・データ・ハンドラーか、提供され たデータ・ハンドラーの 1 つを使用することもできます。データ・ハンドラーを使用すると、例えばバ イト・ストリーム、区切り文字で区切られたデータ (コンマ区切り値など)、固定幅データ、または

JavaScript Object Notation (JSON) などのネイティブ入力データ・フォーマットを、ビジネス・オブジェ クトに変換することができます。データ・ハンドラーについては、インフォメーション・センターの 『データ・ハンドラー、フォールト、およびレジストリーの処理』を参照してください。作成方法を示 す例も記載されています。

「区切り文字でファイル内容を分割する」を選択します。フィールドに ####;¥r¥n と入力します。区切 り文字は #### です。セミコロン (;) は、#### の後にさらに区切り文字があることを示します。 Windows 環境の場合、¥r¥n は改行を示します。Linux ユーザーの場合は、####;¥n を使用します。「次 へ」をクリックします。

詳細および例については、ファイル分割に関するフラット・ファイルのドキュメンテーションを参照し てください。

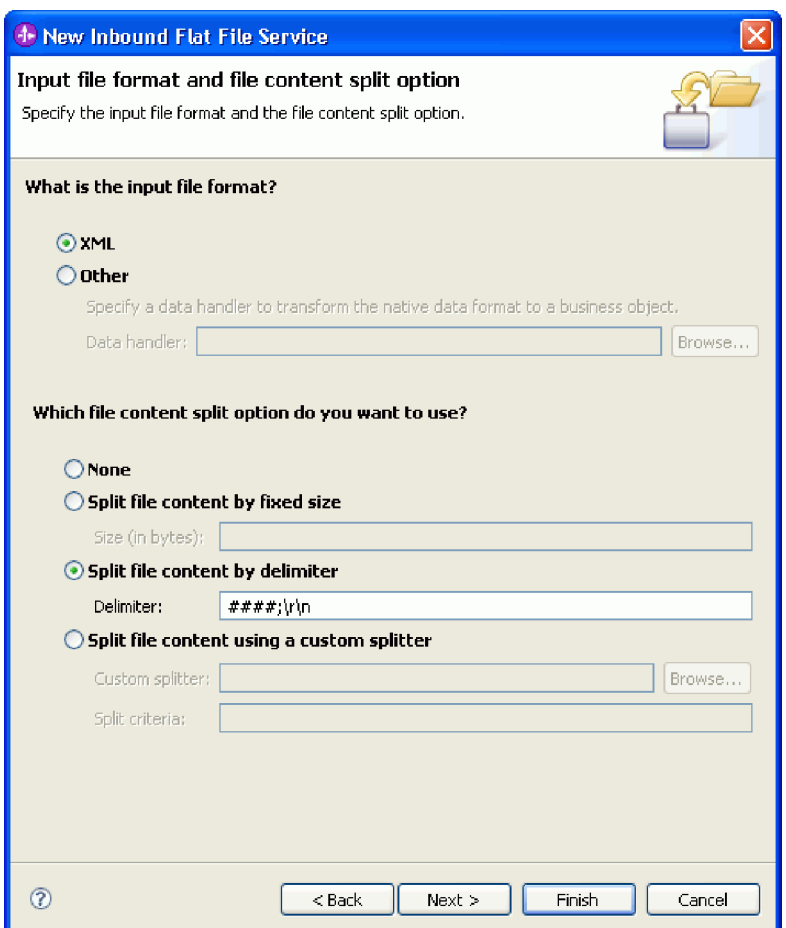

5. 「アーカイブ・ディレクトリーおよびラッパー・ビジネス・オブジェクト」ページが開きます。既に作 成した flatfiles¥inboundarchive ディレクトリーまでナビゲートします。「完了」をクリックしま す。インバウンド・サービスが作成されます。

処理したファイルのレコードが必要な場合は、オプションのアーカイブ・ディレクトリーが使用されま す。時間の経過とともにファイルのコレクションは増大するため、管理者またはアプリケーションは定 期的にこれらをオフライン・ストレージに移動する必要があります。入力ファイルの名前およびイベン ト・ディレクトリーにアクセスする必要がある場合は、ラッパー・ビジネス・オブジェクトを使用しま す。

<span id="page-15-0"></span>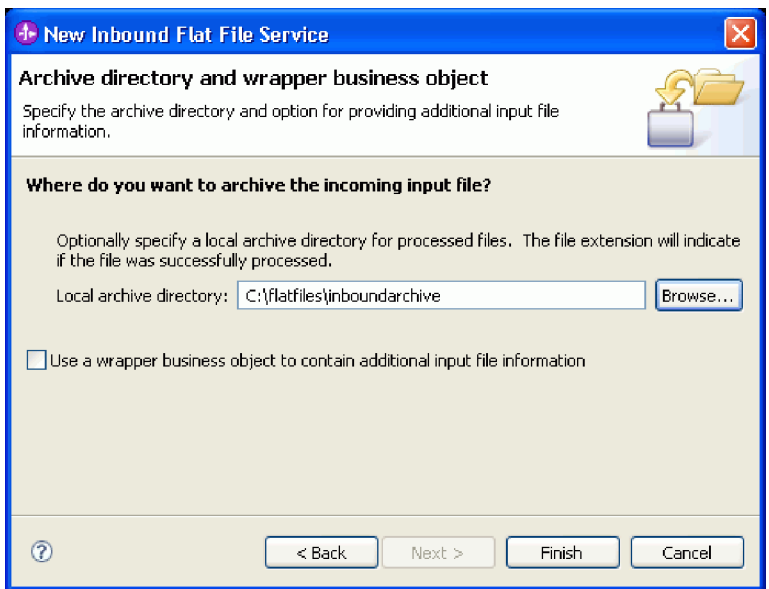

いくつかの警告が作成されます。それらは、このサンプルで後続の手順を完了することによって訂正さ れます。

以下の成果物が作成されます。

表 *1.* アダプター・パターン・ウィザードによって作成される成果物

| 成果物                    | 名前          | 説明                                                 |
|------------------------|-------------|----------------------------------------------------|
| エクスポート                 | CustomersIn | エクスポートは、モジュールを外部 (この例では WebSphere Adapter for Flat |
|                        |             | Files) に公開します。                                     |
| インターフェース   CustomersIn |             | このインターフェースには、呼び出すことができる操作が格納されています。                |
| 操作                     | emit        | emit がこのインターフェース内の唯一の操作です。                         |

その他の生成された成果物を使用すると、サービス・コンポーネント・アーキテクチャー環境内で作動して いるサービスと別の環境との間で、データを透過的に受け渡すことができます。それらは、データ・バイン ディング (FlatFileXMLDataBinding) とデータ・ハンドラー (UTF8XMLDataHandler) です。

# アウトバウンド・サービスの作成

アウトバウンド・サービスは、処理が済んだファイルをファイル・システムに出力します。

アダプター・パターン・ウィザードを使用してアウトバウンド・サービスを作成するには、以下の手順に従 います。

1. 「**SeparateCustomers**」を右クリックし、コンテキスト・メニューから「新規」**>**「外部サービス」を選 択します。「外部サービス」ウィンドウが開きます。「アダプター」**>**「フラット・ファイル」を展開 します。「シンプル**:** ローカル・ファイルに書き込むアウトバウンド・フラット・ファイル・サービス を作成する」を選択し、「次へ」をクリックします。

あるいは、「**SeparateCustomers**」**-**「アセンブリー・ダイアグラム」に切り替え、アセンブリー・エデ ィターのパレットから「アウトバウンド・アダプター」を展開します。「フラット・ファイル」アダプ ターを選択してから、アセンブリー・エディターのキャンバスをクリックします。「外部サービス」ウ

ィンドウが開きます。「アダプター」**>**「フラット・ファイル」を展開します。「シンプル**:** ローカル・ ファイルに書き込むアウトバウンド・フラット・ファイル・サービスを作成する」を選択し、「次へ」 をクリックします。

2. 「新規アウトバウンド・フラット・ファイル・サービス」ページが開きます。名前を **SeparateCustomerOut** に変更し、「次へ」をクリックします。

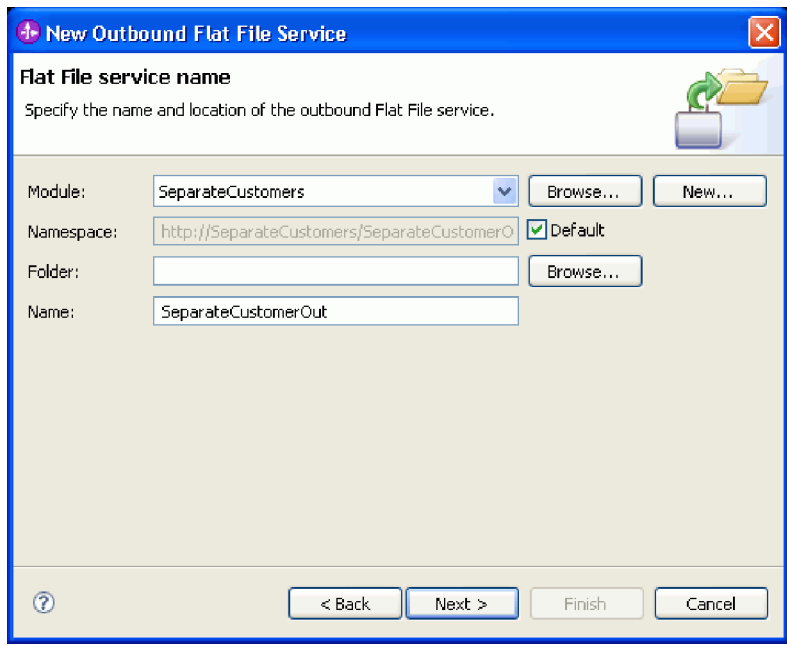

3. 「ビジネス・オブジェクトおよび出力ディレクトリー」ページが開きます。「参照」を使用して、前に 作成したビジネス・オブジェクトの「**Customer**」までナビゲートし、これを選択します。ディレクトリ ー項目には、既に 7 [ページの『ディレクトリーおよび入力ファイルの作成』で](#page-10-0)作成した flatfiles¥outputdir 出力ディレクトリーを選択します。「次へ」をクリックします。

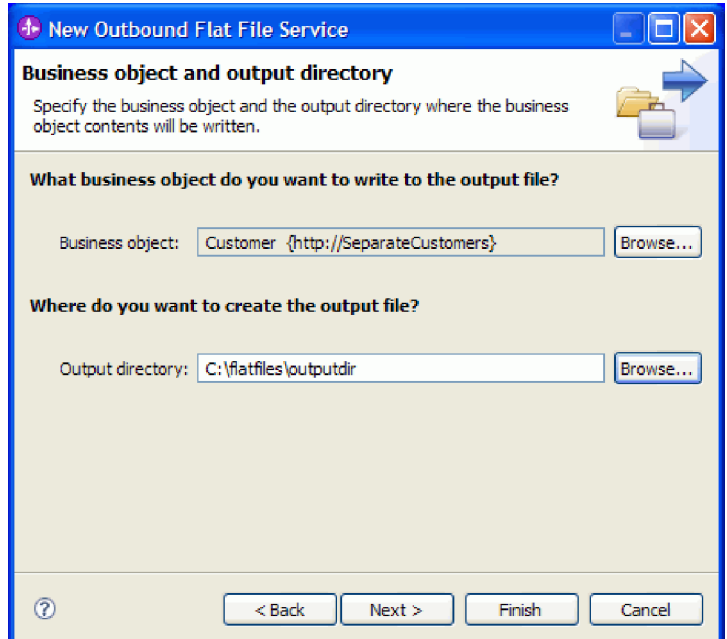

4. 「出力ファイル名」ページが開きます。さまざまな方法を使用して、出力ファイル名を作成できます。 デフォルトを受け入れると、それぞれの顧客レコードが Customer.<number of customer record>.txt のフォーマットの出力ファイルになります。 Customer.seq ファイルには、処理された顧客レコードの 数が格納されます。

アプリケーションで固有の生成済み出力ファイル名が必要な場合は、ランダム・ファイル名を生成する と便利です。アプリケーションでビジネス・オブジェクト名を指定する場合は、「出力ファイル名の指 定にラッパー・ビジネス・オブジェクトを使用する」を選択します。この場合は、追加操作を選択し て、すべてのビジネス・オブジェクトを複数のファイルでなく、単一ファイルに書き込むこともできま す。

「次へ」をクリックします。

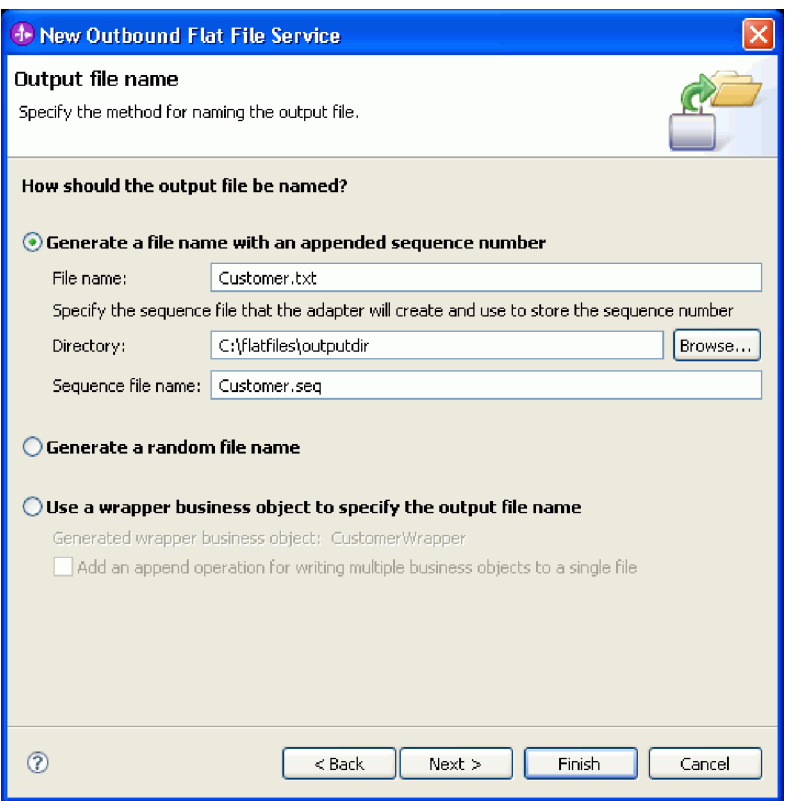

5. 「出力ファイル・フォーマット」ページが開きます。デフォルトの「XML」を受け入れ、「完了」をク リックします。

9 [ページの『インバウンド・サービスの作成』に](#page-12-0)記載されているように、XML は SOA アプリケーシ ョンの標準ファイル・フォーマットです。ただし、ネイティブ・データが、例えばバイト・ストリー ム、区切り文字で区切られたデータ (コンマ区切り値など)、固定幅データ、または JavaScript Object Notation (JSON) など、別のフォーマットになっている場合があります。そのような場合は、データ・ ハンドラーを参照して選択できます。データ・ハンドラーについては、インフォメーション・センター の『データ・ハンドラー、フォールト、およびレジストリーの処理』を参照してください。作成方法を 示す例も記載されています。

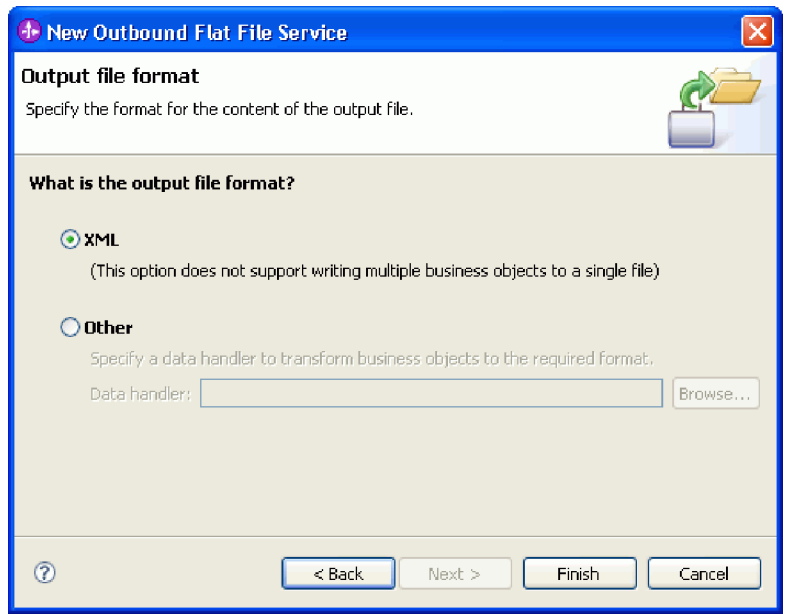

### 以下の成果物が作成されます。

表 *2.* アダプター・パターン・ウィザードによって作成される成果物

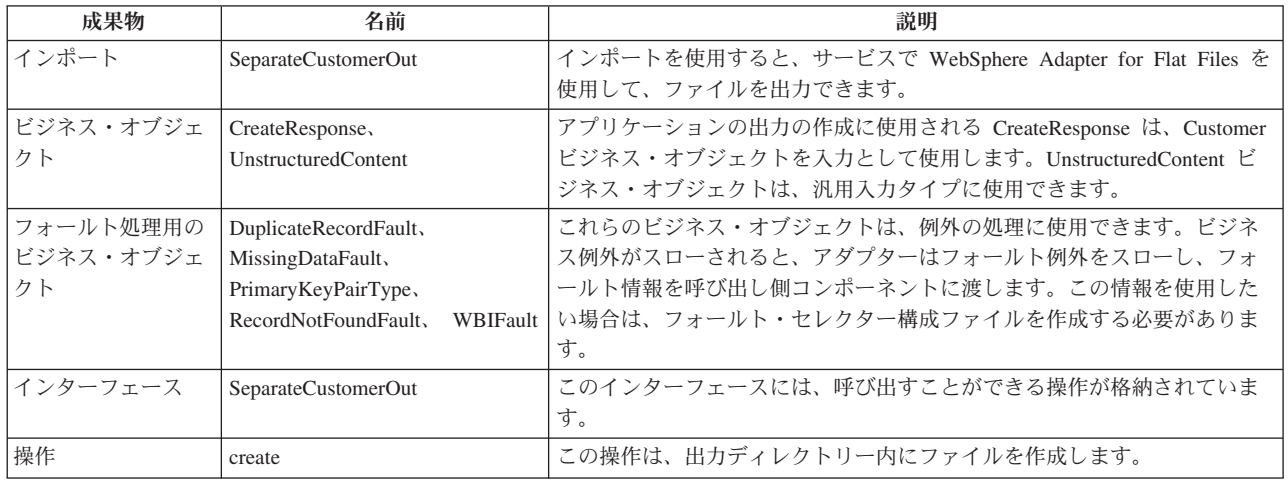

ここで述べる特定のアプリケーションでは、片方向のインバウンド要求のみを使用するので、フォールト処 理は必要ありません。以下の手順では、インポート・バインディングおよびインターフェースからフォール トを除去します。

インポート・バインディングからフォールトを除去するには、以下の手順に従います。

- 1. アセンブリー・エディターで「SeparateCustomerOut」を選択し、「プロパティー」ビューで「フォール ト構成」タブを選択します。
- 2. 「デフォルトのフォールト構成」を選択します。右側のパネルで、「クリア」をクリックします。
- 3. 「デフォルトのフォールト構成」、およびその下の「作成」操作を展開します。「MISSING\_DATA」を選 択します。右側のパネルで、「クリア」をクリックします。
- 4. 前のステップを「DUPLICATE RECORD」と「RECORD NOT FOUND」についても繰り返します。

<span id="page-19-0"></span>5. 変更内容を保存します。メニューから、「ファイル」**>**「保存」を選択します。 アセンブリー・エディ ターを閉じます。

インターフェースからフォールトを除去するには、以下の手順に従います。

- 1. 「ビジネス・インテグレーション」ビューで、「インターフェース」を展開します。 「**SeparateCustomerOut**」をダブルクリックして、インターフェース・エディターを開きます。
- 2. 「MISSING DATA」フォールトを選択します。次に、「削除」アイコンを選択します。これは、エディタ ーの上部右側にあります。
- 3. 同様に、「DUPLICATE RECORD」と「RECORD NOT FOUND」のフォールトを削除します。
- 4. 変更内容を保存します。メニューから「ファイル」**>**「保存」を選択します。インターフェース・エデ ィターを閉じます。

# メディエーション・フローの作成

インポートとエクスポートの間でデータの受け渡しを可能にするには、メディエーション・フローによって それらを互いにリンクする必要があります。インターフェースが異なるためです。

メディエーション・フローを作成するには、以下の手順に従います。

- 1. アセンブリー・エディターを開きます (まだ開いていない場合)。「**SeparateCustomers**」の下の「アセ ンブリー・ダイアグラム」をダブルクリックします。
- 2. 「パレット」から「メディエーション・フロー」を選択し、マウス・ボタンを離します。メディエーシ ョン・フローをキャンバスに配置する場合は、マウス・ボタンを再クリックします。それを

「**CustomersIn**」と「**SeparateCustomerOut**」の間に配置してください。メディエーション・フローを InboundToOutbound に名前変更します。作業を保存します。メニューから、「ファイル」**>**「保存」を クリックします。

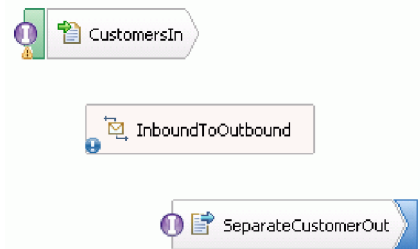

「問題」ビューに表示される項目は、このセクションが終了すると非表示になります。

- 3. 「**InboundToOutbound**」をダブルクリックします。メッセージが表示され、コンポーネントをこの時点 で実装するかどうかを尋ねてきます。「はい」をクリックします。「実装の生成」ウィンドウが開きま す。デフォルトを受け入れ、「**OK**」をクリックします。メディエーション・フロー・エディターが開 きます。
- 4. エディターの上部で、「インターフェースの追加」を選択します。

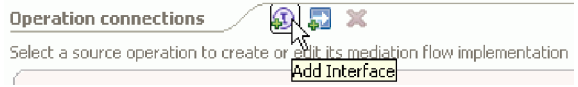

「インターフェースの追加」ダイアログ・ボックスで、「**CustomersIn**」を選択して「**OK**」をクリック します。

5. エディターの上部で、「参照の追加」を選択します。

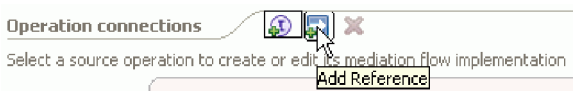

「参照の追加」ダイアログ・ボックスで、「**SeparateCustomerOut**」を選択して「**OK**」をクリックしま す。

- 6. メディエーション・フロー・エディターで、「**emit**」リンクをクリックし、「メディエーション・フロ ー・テンプレートの選択」ダイアログ・ボックスで「操作マップ」リンクをクリックします。「参照操 作の選択」ダイアログ・ボックスで、「**SeparateCustomerOutPartner**」を選択して「**OK**」をクリック します。作業を保存します。メニューから、「ファイル」**>**「保存」をクリックします。
- 7. メディエーション・フロー・エディターの「要求」タブで、「**input\_map**」ノードをダブルクリックし て入力マップを実装します。

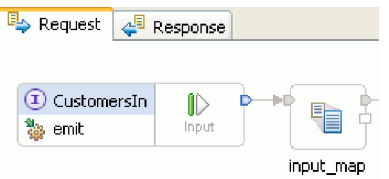

「新規 **XML** マップ」ウィンドウが開きます。デフォルトを受け入れて「完了」をクリックします。マ ップ・エディターが開きます。

8. マップ・エディターで、「**emit**」エレメントを展開し「**emitInput**」エレメントを表示します。

「**create**」エレメントを展開し「**createInput**」エレメントを表示します。「**emitInput**」エレメントの横 の「接続の追加」ハンドルをクリックします。このハンドルを「**createInput**」エレメントまでドラッグ して、「移動」変換を作成します。

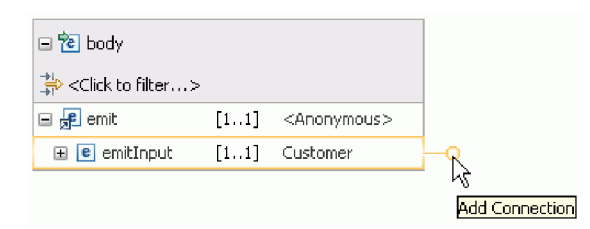

作業を保存します。マップ・エディターを閉じます。メディエーション・フロー・エディターで、作業 を保存します。メディエーション・フロー・エディターを閉じます。アセンブリー・エディターで、作 業を保存します。

「**emit**」は片方向操作であり、アプリケーションは内容を複数のファイルに分割し、分割された内容か ら出力ファイルを作成しているため、アプリケーションはこの時点で完了しています。したがって、応 答をマップする必要はありません。

9. コンポーネントを接続します。アセンブリー・エディターで、「**CustomersIn**」の右端にあるハンドル を選択し、「**InboundToOutbound**」の左端までドラッグします。メッセージが表示され、エクスポート のサービス・インターフェースがターゲットに追加されることを知らせてきます。「**OK**」をクリック します。「**InboundToOutbound**」の右端にあるハンドルを選択し、「**SeparateCustomerOut**」の左端ま でドラッグします。メッセージが表示され、ソース上にマッチング参照が作成されることを知らせてき ます。「**OK**」をクリックします。作業を保存します。

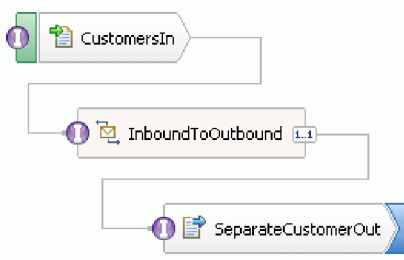

# <span id="page-22-0"></span>第 **3** 章 サンプルの実行

サンプルのビルドまたはインポートが完了したら、サンプルを実行できます。

既製のサンプルをインポートした場合は、 7 [ページの『ディレクトリーおよび入力ファイルの作成』に](#page-10-0)示す ように、ディレクトリーを作成し、入力ファイルを追加する必要があります。

サンプルを実行するには、以下の手順に従います。

- v サンプルを自分自身でビルドするのでなく、インポートした場合は、WebSphere Adapter for Flat Files をインポートします。
- v モジュールをサーバーにデプロイします。
- v モジュールを実行し、テストします。

# アダプターのインポート

2 つのバージョンのサンプルが用意されています。1 つのバージョンには、まだワークスペースにフラッ ト・ファイル・アダプターがない場合に備えて、それが含まれています。もう 1 つのバージョンには、フ ラット・ファイル・アダプターが含まれていません。前にサンプルに対して作業を行い、フラット・ファイ ル・イベントに応答するサービスを作成してある場合、またはフラット・ファイル・アダプターを使用する ファイルを処理したことがある場合は、フラット・ファイル・アダプターがワークスペースにインポートさ れています。しかし、アダプターをインポートする必要がある場合は、以下の手順が提供されます。

アダプターをインポートしたら、clean 関数 (以下のステップで同様に説明) を使用する必要があります。

WebSphere Adapter for Flat Files をインポートするには、以下の手順に従います。

- 1. メニューから、「ファイル」**>**「インポート」を選択します。「インポート」ウィンドウが開きます。 「**Java EE**」を展開し、「**RAR** ファイル」を選択します。「次へ」をクリックします。「コネクター・ インポート」ページが開きます。
- 2. 「コネクター・ファイル」フィールドの横にある「参照」をクリックします。次のディレクトリーまで ナビゲートし、RAR ファイルを選択します。

<installdir>¥ResourceAdapters¥FlatFile<version number>

残りのフィールドには、自動的に入力されます。

「**EAR** にプロジェクトを追加」を選択解除します。「完了」をクリックします。メッセージが表示さ れ、Java EE パースペクティブに切り替えるかどうかを尋ねてきます。「いいえ」をクリックします。

- 3. アダプターがインポートされ、「ビジネス・インテグレーション」ビューに表示されます。
- 4. clean 関数を使用して値を正しく設定します。メニューから「プロジェクト」**>**「**Clean**」を選択しま す。
- 5. 「Clean」ダイアログ・ボックスでデフォルトを受け入れ、「**OK**」をクリックします。

# モジュールのデプロイ

ランタイムでアプリケーションをテストできるよう、モジュールをサーバーにデプロイします。

<span id="page-23-0"></span>アプリケーションがインバウンド処理モードで暗黙的に開始されたために、テストはモジュールがデプロイ されるとすぐに始まります。

モジュールをサーバーにデプロイするには、以下の手順を実行します。

- 1. 「サーバー」をクリックして「サーバー」ビューを開きます。
- 2. 「**IBM Process Server**」を右クリックし、コンテキスト・メニューから「開始」を選択します。
- 3. サーバーが「開始済み」ステートに入った後、「**IBM Process Server**」を右クリックします。コンテキ スト・メニューから、「追加と削除」を選択します。「使用可能プロジェクト」から、

「**SeparateCustomersApp**」を選択します。「追加」をクリックします。「完了」をクリックします。

4. 前述のように、アプリケーションがインバウンド処理モードであるために、実行時のモジュールのテス トはこの時点で開始されます。予期される出力については、『モジュールのテスト』を参照してくださ  $\mathcal{U}$ 

# モジュールのテスト

コンソールと出力ディレクトリーで出力を見ることにより、作成したサービスが正常終了したことが分かり ます。

モジュールをテストするには、以下の手順に従います。

- 1. customer.txt ファイルを c:¥flatfiles¥inboundevents ディレクトリーにコピーします。
- 2. c:¥flatfiles¥inboundevents ディレクトリーの内容を確認します。入力ファイル customer.txt は、ア プリケーションによって処理された後、このフォルダーから除去されているはずです。
- 3. c:¥flatfiles¥outputdir ディレクトリーを確認します。次のパターンに一致するファイル名を持つファ イルのリストが表示されるはずです。Customer.<sequence number>.txt。各ファイルの内容は、単一の 顧客データ・レコードです。処理された顧客レコードを示す順序付けファイルも表示されます。
- 4. c:¥flatfiles¥inboundarchive ディレクトリーには、タイム・スタンプ接尾部が付いたオリジナル・フ ァイルが表示されるはずです。例えば、customer.txt.<timestamp>.success と入力します。
- 5. 再度テストしたい場合は、customer.txt ファイルを再び c:¥flatfiles¥inboundevents ディレクトリー に入れます。このファイルとディレクトリー構造については、 7 [ページの『ディレクトリーおよび入力](#page-10-0) [ファイルの作成』に](#page-10-0)説明があります。

テストが終了したら、サーバーからプロジェクトを除去します。「**IBM Process Server**」を右クリック し、コンテキスト・メニューから「プロジェクトの追加と削除」を選択します。「プロジェクトの追加と削 除」ウィンドウで、「すべて除去」をクリックして、「構成済みプロジェクト」から「使用可能プロジェク ト」ペインにプロジェクトを移動します。「完了」をクリックします。

サーバーを停止します。そうしないと、サーバーは動作を継続します。「**IBM Process Server**」を再度右 クリックして、コンテキスト・メニューから「停止」をクリックします。

# <span id="page-24-0"></span>第 **4** 章 インポート

このサンプルの完全な既製バージョンをインポートすることができます。

既製のサンプルをインポートするには、以下を実行します。

- 1. IBM Integration Designer で、「ヘルプ」**>**「サンプルおよびチュートリアル」**>**「**IBM Integration Designer 7.5**」を選択します。「サンプルおよびチュートリアル」ページが開きます。
- 2. 「ファイルの読み書き」セクションの下で「インポート」リンクをクリックします。「サンプルのイン ポート」ページが開きます。このページを使用して、単にそのサンプルだけをインポートすることも (ワークスペース内にフラット・ファイル・コネクター・プロジェクト CWYFF\_FlatFile が既に存在する 場合)、フラット・ファイル・アダプター付きのサンプルをインポートすることもできます。該当するオ プションを選択し、「**OK**」を選択します。
- 3. 既製のサンプルがワークベンチにインポートされます。

サンプルを実行する手順は、トピック『サンプルの実行』に書かれています。その説明には、インポートし たアプリケーションにアダプターを追加するための別のインポートが含まれています。 19 [ページの『アダ](#page-22-0) [プターのインポート』を](#page-22-0)参照してください。

IBM Integration Designer: WebSphere Adapter for Flat Files を使用したファイルの読み取りと書き込み

# <span id="page-26-0"></span>特記事項

本書は米国 IBM が提供する製品およびサービスについて作成したものです。

本書に記載の製品、サービス、または機能が日本においては提供されていない場合があります。日本で利用 可能な製品、サービス、および機能については、日本 IBM の営業担当員にお尋ねください。本書で IBM 製品、プログラム、またはサービスに言及していても、その IBM 製品、プログラム、またはサービスのみ が使用可能であることを意味するものではありません。これらに代えて、IBM の知的所有権を侵害するこ とのない、機能的に同等の製品、プログラム、またはサービスを使用することができます。ただし、IBM 以外の製品とプログラムの操作またはサービスの評価および検証は、お客様の責任で行っていただきます。

IBM は、本書に記載されている内容に関して特許権 (特許出願中のものを含む) を保有している場合があ ります。本書の提供は、お客様にこれらの特許権について実施権を許諾することを意味するものではありま せん。実施権についてのお問い合わせは、書面にて下記宛先にお送りください。

〒*242-8502* 神奈川県大和市下鶴間*1623*番*14*号 日本アイ・ビー・エム株式会社 法務・知的財産 知的財産権ライセンス渉外

以下の保証は、国または地域の法律に沿わない場合は、適用されません。 IBM およびその直接または間接 の子会社は、本書を特定物として現存するままの状態で提供し、商品性の保証、特定目的適合性の保証およ び法律上の瑕疵担保責任を含むすべての明示もしくは黙示の保証責任を負わないものとします。国または地 域によっては、法律の強行規定により、保証責任の制限が禁じられる場合、強行規定の制限を受けるものと します。

この情報には、技術的に不適切な記述や誤植を含む場合があります。本書は定期的に見直され、必要な変更 は本書の次版に組み込まれます。 IBM は予告なしに、随時、この文書に記載されている製品またはプログ ラムに対して、改良または変更を行うことがあります。

本書において IBM 以外の Web サイトに言及している場合がありますが、便宜のため記載しただけであ り、決してそれらの Web サイトを推奨するものではありません。それらの Web サイトにある資料は、こ の IBM 製品の資料の一部ではありません。それらの Web サイトは、お客様の責任でご使用ください。

IBM は、お客様が提供するいかなる情報も、お客様に対してなんら義務も負うことのない、自ら適切と信 ずる方法で、使用もしくは配布することができるものとします。

本プログラムのライセンス保持者で、(i) 独自に作成したプログラムとその他のプログラム (本プログラム を含む) との間での情報交換、および (ii) 交換された情報の相互利用を可能にすることを目的として、本 プログラムに関する情報を必要とする方は、下記に連絡してください。

*Intellectual Property Dept. for WebSphere Software IBM Corporation 3600 Steeles Ave. East Markham, Ontario Canada L3R 9Z7*

本プログラムに関する上記の情報は、適切な使用条件の下で使用することができますが、有償の場合もあり ます。

本書で説明されているライセンス・プログラムまたはその他のライセンス資料は、IBM 所定のプログラム 契約の契約条項、IBM プログラムのご使用条件、またはそれと同等の条項に基づいて、IBM より提供され ます。

この文書に含まれるいかなるパフォーマンス・データも、管理環境下で決定されたものです。そのため、他 の操作環境で得られた結果は、異なる可能性があります。一部の測定が、開発レベルのシステムで行われた 可能性がありますが、その測定値が、一般に利用可能なシステムのものと同じである保証はありません。さ らに、一部の測定値が、推定値である可能性があります。実際の結果は、異なる可能性があります。お客様 は、お客様の特定の環境に適したデータを確かめる必要があります。

IBM 以外の製品に関する情報は、その製品の供給者、出版物、もしくはその他の公に利用可能なソースか ら入手したものです。IBM は、それらの製品のテストは行っておりません。したがって、他社製品に関す る実行性、互換性、またはその他の要求については確証できません。 IBM 以外の製品の性能に関する質問 は、それらの製品の供給者にお願いします。

IBM の将来の方向または意向に関する記述については、予告なしに変更または撤回される場合があり、単 に目標を示しているものです。

表示されている IBM の価格は IBM が小売り価格として提示しているもので、現行価格であり、通知なし に変更されるものです。卸価格は、異なる場合があります。

本書はプランニング目的としてのみ記述されています。記述内容は製品が使用可能になる前に変更になる場 合があります。

本書には、日常の業務処理で用いられるデータや報告書の例が含まれています。より具体性を与えるため に、それらの例には、個人、企業、ブランド、あるいは製品などの名前が含まれている場合があります。こ れらの名称はすべて架空のものであり、名称や住所が類似する企業が実在しているとしても、それは偶然に すぎません。

### 著作権使用許諾:

本書には、様々なオペレーティング・プラットフォームでのプログラミング手法を例示するサンプル・アプ リケーション・プログラムがソース言語で掲載されています。お客様は、サンプル・プログラムが書かれて いるオペレーティング・プラットフォームのアプリケーション・プログラミング・インターフェースに準拠 したアプリケーション・プログラムの開発、使用、販売、配布を目的として、いかなる形式においても、 IBM に対価を支払うことなくこれを複製し、改変し、配布することができます。このサンプル・プログラ ムは、あらゆる条件下における完全なテストを経ていません。従って IBM は、これらのサンプル・プログ ラムについて信頼性、利便性もしくは機能性があることをほのめかしたり、保証することはできません。

それぞれの複製物、サンプル・プログラムのいかなる部分、またはすべての派生的創作物にも、次のよう に、著作権表示を入れていただく必要があります。

© (お客様の会社名) (西暦年). このコードの一部は、IBM Corp. のサンプル・プログラムから取られていま す。 © Copyright IBM Corp. \_年を入れる\_. All rights reserved.

この情報をソフトコピーでご覧になっている場合は、写真やカラーの図表は表示されない場合があります。

# プログラミング・インターフェース情報

プログラミング・インターフェース情報は (提供されている場合)、プログラムを使用してアプリケーショ ン・ソフトウェアを作成する際に役立ちます。

一般使用プログラミング・インターフェースにより、お客様はこのプログラム・ツール・サービスを含むア プリケーション・ソフトウェアを書くことができます。

ただし、この情報には、診断、修正、および調整情報が含まれている場合があります。診断、修正、調整情 報は、お客様のアプリケーション・ソフトウェアのデバッグ支援のために提供されています。

警告**:** 診断、修正、調整情報は、変更される場合がありますので、プログラミング・インターフェースとし ては使用しないでください。

### 商標

IBM、IBM ロゴおよび ibm.com は、世界の多くの国で登録された International Business Machines Corporation の商標です。他の製品名およびサービス名等は、それぞれ IBM または各社の商標である場合 があります。現時点での IBM の商標リストについては、www.ibm.com/legal/copytrade.shtml をご覧くださ い。

Adobe、Adobe ロゴ、PostScript、PostScript ロゴは、Adobe Systems Incorporated の米国およびその他の国 における登録商標または商標です。

Java およびすべての Java 関連の商標およびロゴは Oracle やその関連会社の米国およびその他の国におけ る商標または登録商標です。

Linux は、Linus Torvalds の米国およびその他の国における商標です。

Microsoft、Windows、Windows NT および Windows ロゴは、Microsoft Corporation の米国およびその他の 国における商標です。

Intel、Intel ロゴ、Intel Inside、Intel Inside ロゴ、Intel Centrino、Intel Centrino ロゴ、Celeron、Intel Xeon、Intel SpeedStep、Itanium、および Pentium は Intel Corporation または子会社の米国およびその他の 国における商標または登録商標です。

UNIX は The Open Group の米国およびその他の国における登録商標です。

IBM Integration Designer: WebSphere Adapter for Flat Files を使用したファイルの読み取りと書き込み

# <span id="page-30-0"></span>ご利用条件

これらの資料は、以下の条件に同意していただける場合に限りご使用いただけます。

個人使用: これらの資料は、すべての著作権表示その他の所有権表示をしていただくことを条件に、非商業 的な個人による使用目的に限り複製することができます。ただし、IBM の明示的な承諾をえずに、これら の資料またはその一部について、二次的著作物を作成したり、配布 (頒布、送信を含む) または表示 (上映 を含む) することはできません。

商業的使用: これらの資料は、すべての著作権表示その他の所有権表示をしていただくことを条件に、お客 様の企業内に限り、複製、配布、および表示することができます。ただし、IBM の明示的な承諾をえずに これらの資料の二次的著作物を作成したり、お客様の企業外で資料またはその一部を複製、配布、または表 示することはできません。

ここで明示的に許可されているもの以外に、資料や資料内に含まれる情報、データ、ソフトウェア、または その他の知的所有権に対するいかなる許可、ライセンス、または権利を明示的にも黙示的にも付与するもの ではありません。

資料の使用が IBM の利益を損なうと判断された場合や、上記の条件が適切に守られていないと判断された 場合、IBM はいつでも自らの判断により、ここで与えた許可を撤回できるものとさせていただきます。

お客様がこの情報をダウンロード、輸出、または再輸出する際には、米国のすべての輸出入関連法規を含 む、すべての関連法規を遵守するものとします。

IBM は、これらの資料の内容についていかなる保証もしません。これらの資料は、特定物として現存する ままの状態で提供され、商品性の保証、特定目的適合性の保証および法律上の瑕疵担保責任を含むすべての 明示もしくは黙示の保証責任なしで提供されます。

© Copyright IBM Corporation 2005, 2011. All Rights Reserved.